# ADMINISTRATION **MADE EASY**

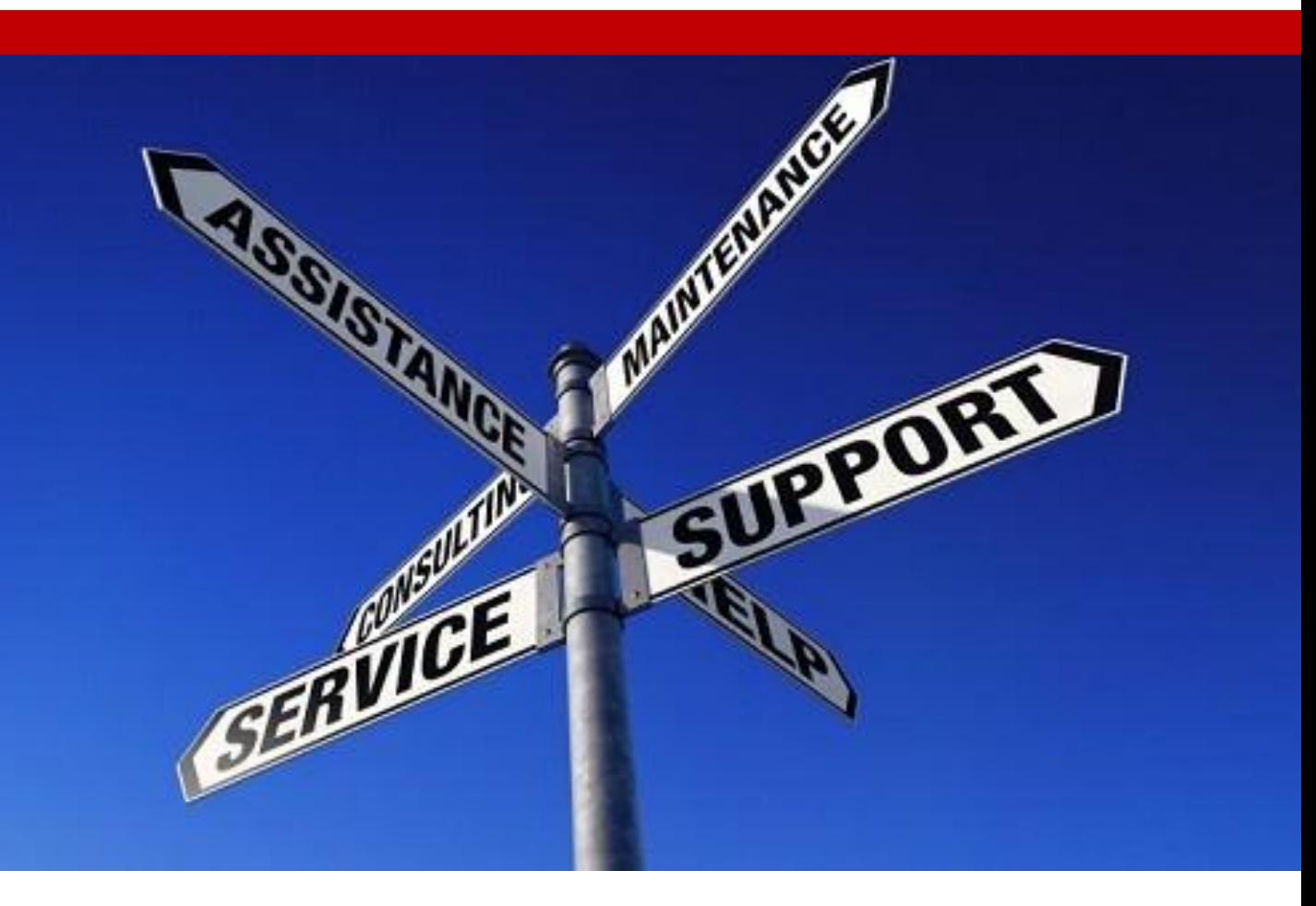

# A Guide for the COBRA Website's Functionality

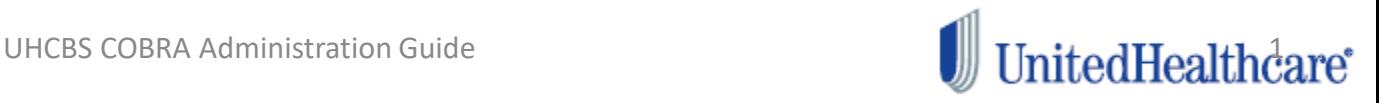

# **Table Of Contents**

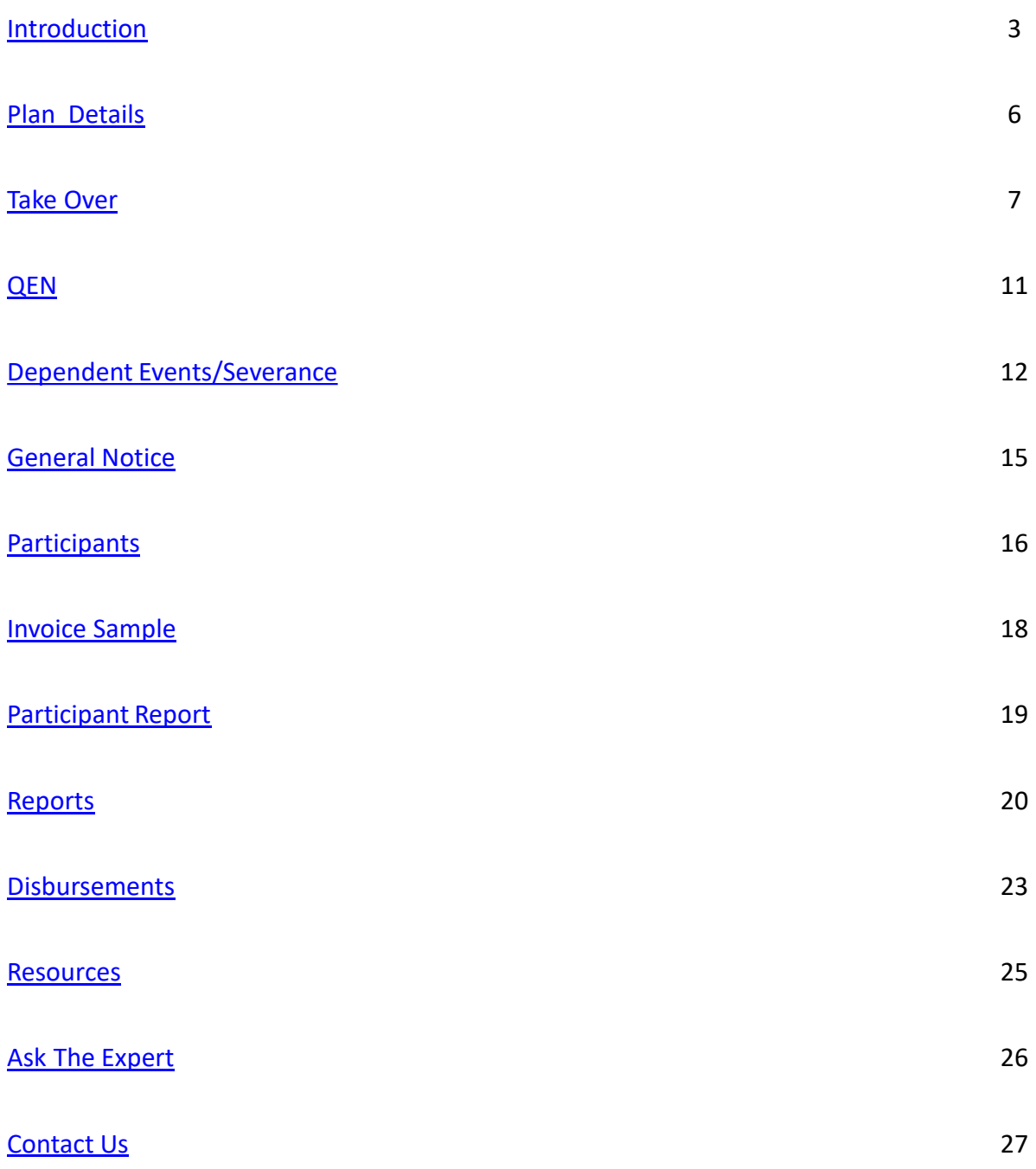

# COBRA Administration Introduction

**Congratulations on implementing services with UnitedhealthCare Benefit Services!** 

**Please return to our web site: [https://uhcservices.com](https://uhcservices.com/) for administration of services.**

**UnitedHealthcare is furnishing this guide to provide your organization with detailed, in-depth reference material to assist you with the many working parts of COBRA administration. We are confident you will find this manual a useful tool in working with us on your COBRA Administration.**

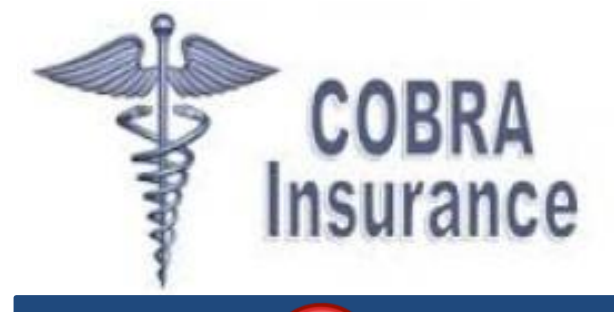

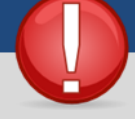

<span id="page-2-0"></span>Please remember without your continued engagement with this product, UnitedHealthcare Benefit Services cannot provide continued administration.

## Which Employers are Required to Offer COBRA Coverage?

Employers with 20 or more employees are required to offer COBRA coverage and to notify their employees of the availability of such coverage. COBRA applies to plans maintained by private-sector employers and sponsored by most state and local governments.

There are 3 elements to qualifying for COBRA benefits. COBRA establishes specific criteria for plans, qualified beneficiaries, and qualifying events:

**Plan Coverage** - Group health plans for employers with 20 or more employees on more than 50 percent of its typical business days in the previous calendar year are subject to COBRA

**Qualified Beneficiaries** - A qualified beneficiary is an individual covered by a group health plan on the day before a qualifying event who is either an employee, the employee's spouse, or an employee's dependent child. In certain cases, a retired employee, the retired employee's spouse, and the retired employee's dependent children may be qualified beneficiaries.

**Qualifying Events** - Qualifying events are certain events that would cause an individual to lose health coverage. The type of qualifying event will determine who the qualified beneficiaries are and the amount of time that a plan must offer the health coverage to them under COBRA.

# COBRA Administration Continued

# How Long Can Someone Be on COBRA?

The maximum required time period for COBRA coverage depends on the type of qualifying event - 18 months up to 36 months. General Notices must be provided to each beneficiary when coverage is first obtained, such as when newly hired. Another notice is required when a qualifying event occurs and benefit coverage is lost. Examples of such events include employee terminations, long term disability, divorce, dependents no longer meeting the plan's eligibility requirements, etc.

UnitedHealthcare Benefit Services does not provide these General Notices. We do offer a template for the General Notice that can be printed and mailed out. This can be located on our COBRA website.

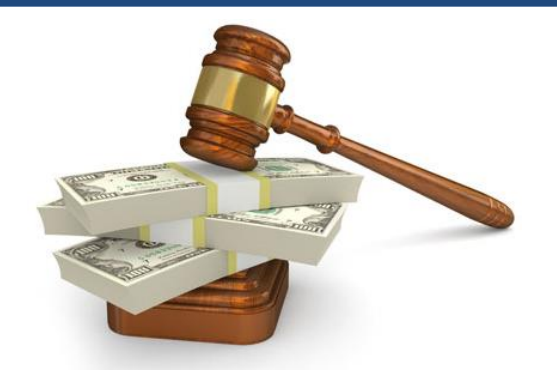

# **Penalties**

COBRA represents a maze of compliance rules for you to understand and follow. Even with the best of intentions, COBRA laws not understood and/or properly implemented have the potential to cost your organization hundreds even thousands of dollars in penalties, fines, medical claims and liability suits.

Failure to provide the required notices can leave you with an open-ended liability for each qualified beneficiary. The penalties are assigned by the court at its discretion and allow the court to award other relief as it deems necessary to correct the situation. This means that you may not only have to pay up to \$110 a day for each violation for each beneficiary, but you can also be held liable for any unpaid claims and the value of future coverage.

No matter how many different qualified plans, number of employees, number of carriers, or different rates an employer has, the administrative services provided by UnitedHealthcare Benefit Services are up to the task. UnitedHealthcare Benefit Services provides streamlined COBRA administration with the assurance of compliance and effective record-keeping.

# **COBRA Administration**

## Responsibilities and tasks we perform for you as part of our COBRA administration and processing:

Here is a breakout of the many

- Take over administration of current COBRA participants
- Ongoing U.S.P.S mailings of qualifying event notices with proof of mailing
- Expedient review and processing of COBRA elections
- Numerous written communications and reminders to participants and qualified beneficiaries regarding their account status, including eligibility for COBRA disability extensions
- Monthly premium collection from participants, including notices of partial or late payments
- Optional monthly premium withdrawal from COBRA participants' checking or savings account at no extra charge
- Delivery of a monthly Electronic Funds Transfer (EFT) to you for received COBRA premiums
- Toll-free Customer Care Center Support
- Online access for COBRA beneficiaries to review account status
- Employer reports available on the web 24 hours a day, 7 days per week
- Payment invoices sent to all participants affected by new benefit plans or premium renewal rates
- Minimum seven year archival of data for ERISA compliance
- Technical assistance on questions about COBRA administration or compliance at no additional cost
- Distribution of information to advise you of any changes in the regulations that affect **COBRA**

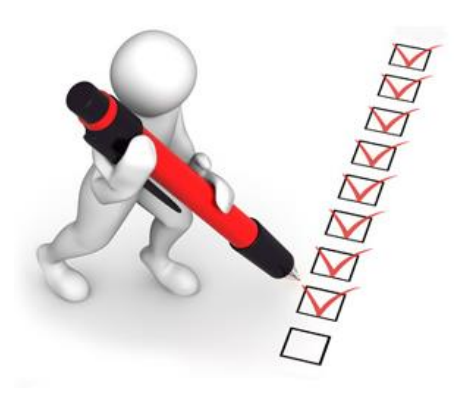

#### **COBRA Administration – Plan Details Tab**

- $\triangleright$  The plan details tab is the first tab on the left hand side.
- $\triangleright$  There are two tabs that say plan details.
	- $\triangleright$  The first Plan Details tab is going to be the carriers information you added upon implementation, the information on this tab will never change.
	- $\triangleright$  The second Plan Details tab is the currently active plans for COBRA members. This is the tab which will update each year when you complete your renewal
- If you click in the **View** column, you will be able to view that plan
- $\triangleright$  Once you have clicked on the icon in the **View** column, it will open a new internet page.
- <span id="page-5-0"></span> $\triangleright$  This will show the information that the employer input upon implementation.

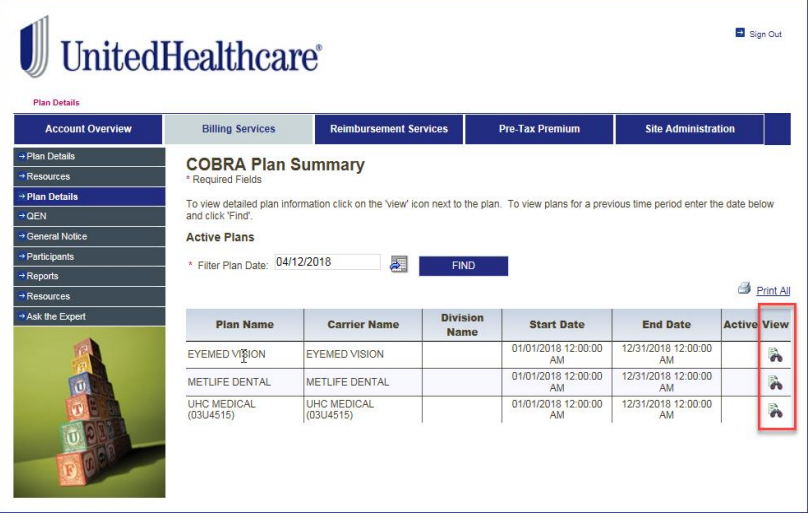

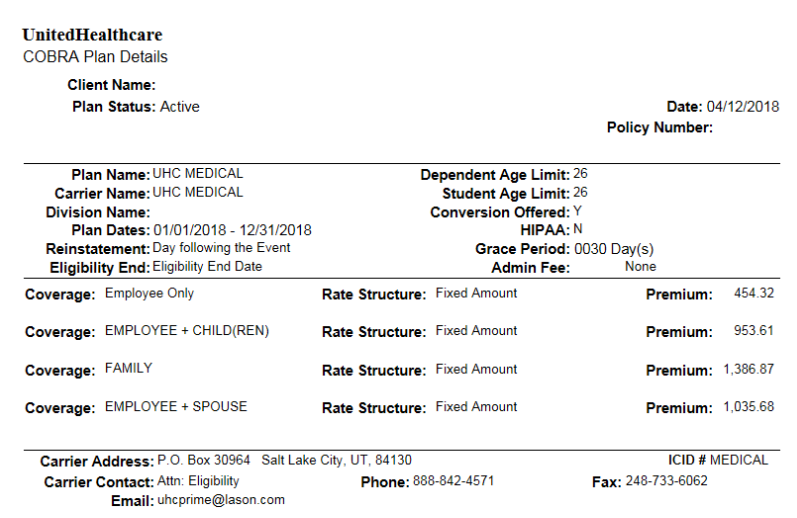

The Take Over tab is the next tab to the left of the page. This will allow employers to enter participants who are already on COBRA into the UnitedHealthcare Benefit Services system so that we can administer the COBRA.

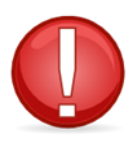

Note: If a Broker has been delegated access to [https://uhcservices.com](https://www.uhcservices.com/Logon.aspx/Logon.aspx), the group administrator must first log in, and then log back out before the Broker will have full access to the web. This is only a one-time process, and does not need to performed each time the Broker uses the web.

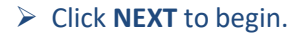

 $\triangleright$  If you receive the error, Data Not Yet Available, please come back to the website and try again the next day. This error appears when the implementation is not complete..

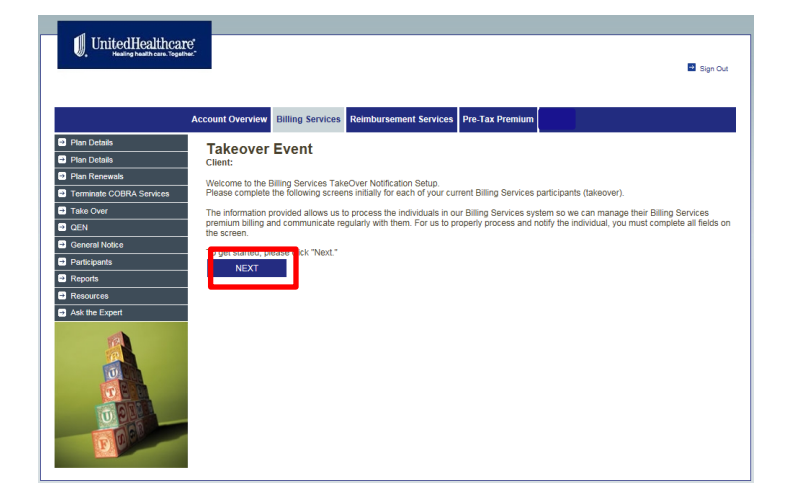

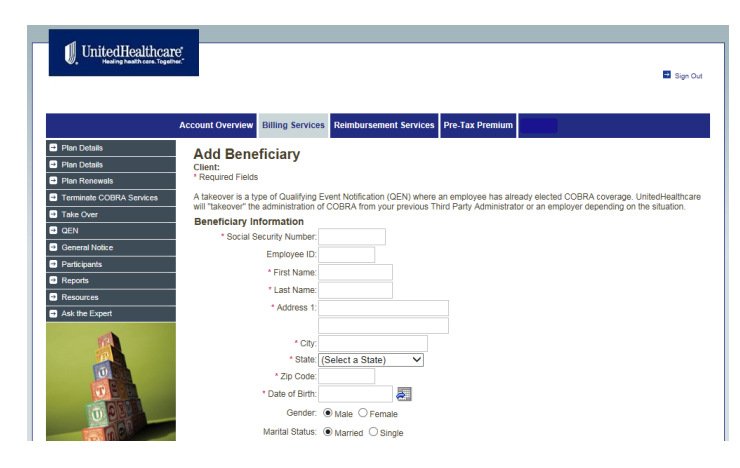

#### <span id="page-6-0"></span> $\triangleright$  Enter all information that is required.

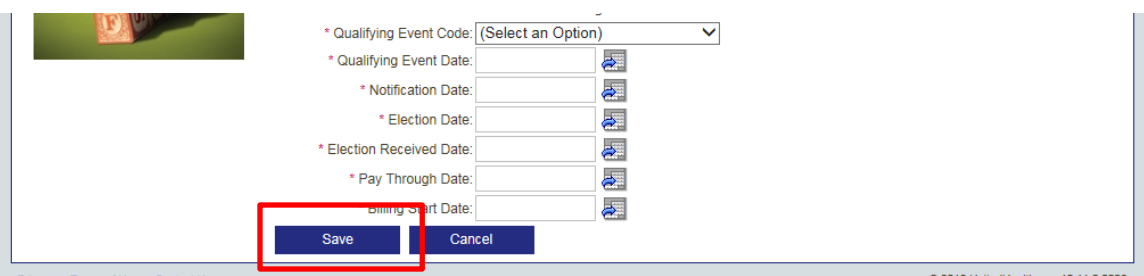

- $\triangleright$  The dates on the take over will determine when we start COBRA administration and when we start to bill the member.
- $\triangleright$  Qualifying Event Date = date of termination from employment
- $\triangleright$  Notification Date = date the member was notified of their COBRA rights
- $\triangleright$  Election Date = date the member elected COBRA
- $\triangleright$  Election Received Date = date the employer received the election notice from the member
- $\triangleright$  Pay Through Date = the final date the member has paid COBRA premium payment i.e.. 09/30/2016
- $\triangleright$  Billing Start Date = date which members billing should begin
- Click **SAVE**

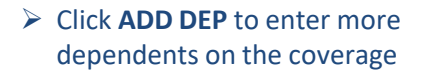

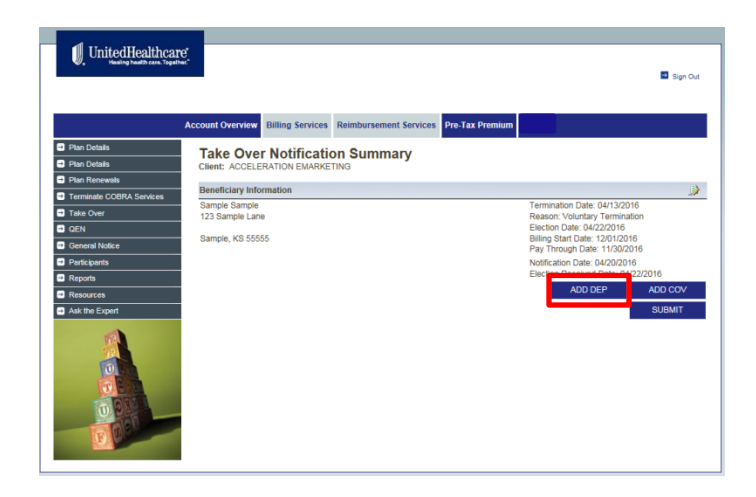

- $\triangleright$  Enter all information that is required
- Click **SAVE**

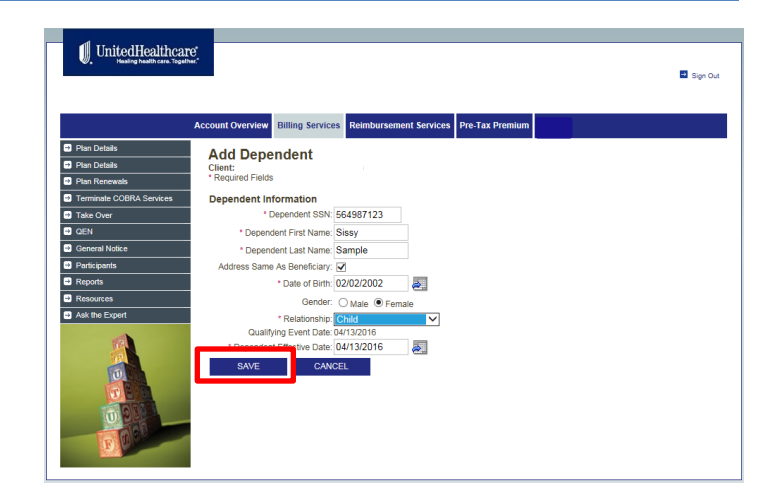

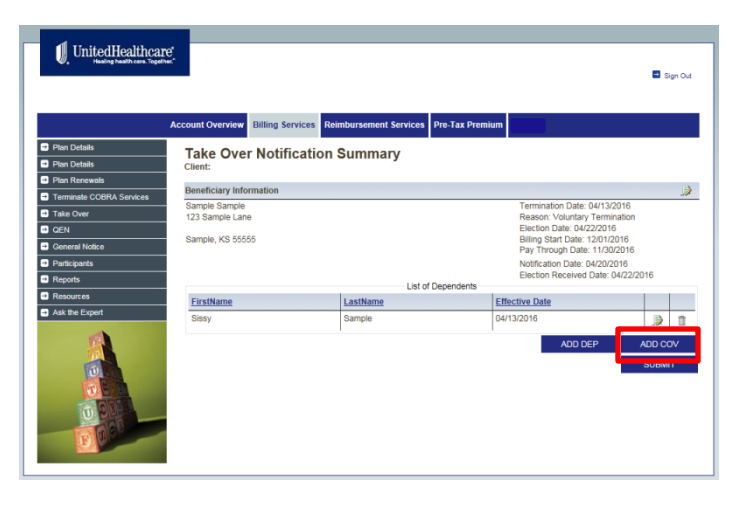

 $\triangleright$  Choose the Carrier ID, the Plan ID, and the Plan Tier.

Click **ADD COV** to add correct

COBRA coverage

- $\triangleright$  Enter the effective date
- $\triangleright$  Click on the Add beneficiary to the coverage box
- $\triangleright$  Click on the dependents which should be added to the coverage.
- Click **SAVE**

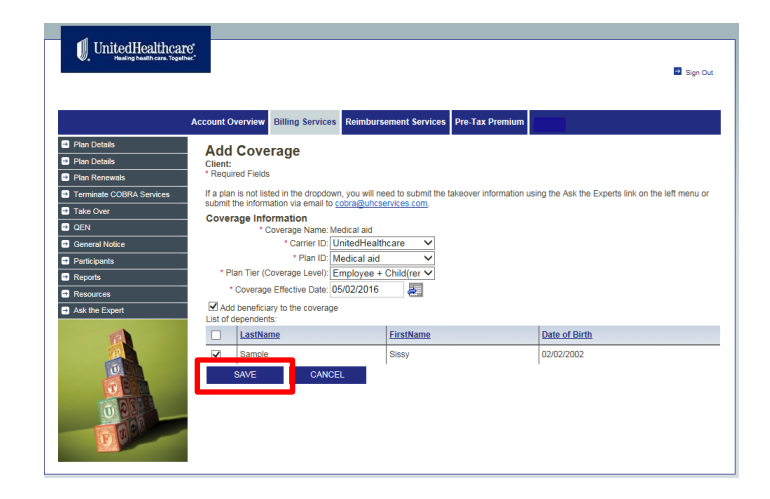

- $\triangleright$  Make sure all information is correct
- Click **SUBMIT**

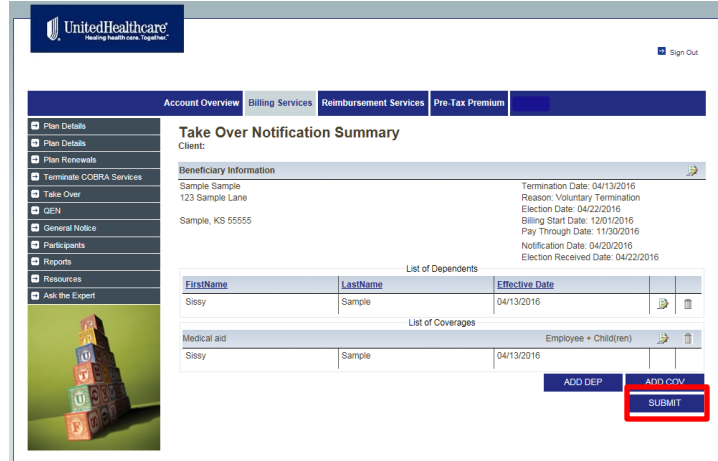

#### **COBRA Administration – QEN Tab**

The QEN or Qualifying Event Notification Tab is the next tab to the left side of the page. This is the tab in which the employer will enter any former employee for COBRA notification when an employee terminates from employment or has another qualifying event . Notification of ANY event in which the employee or a dependent will lose health-related benefit coverage, including: Termination of Employment, Reduction of hours (includes leaves of absence) Divorce or legal separation, Employee entitled (covered) by Medicare, Dependent over "normal" age, Dependent reaching maximum age , or Employee's death .

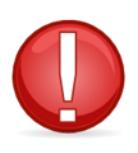

The QEN Tab is not necessary if you have all UHC policies. However, after 5 business days it is still the employers responsibility to log into the web portal

- $\triangleright$  Enter the Social Security Number with the dashes
- Click **NEXT STEP**

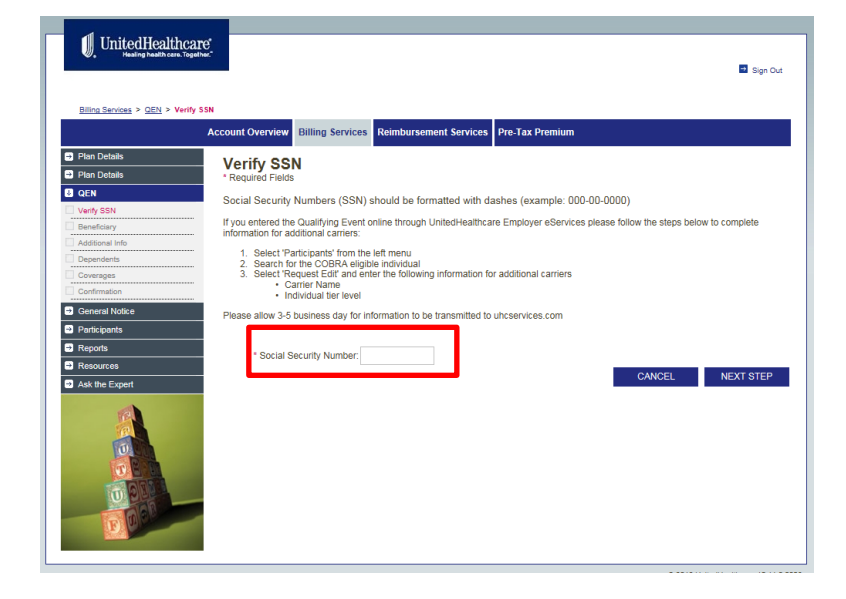

 $\triangleright$  Enter all information that is required.

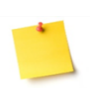

 Please remember that the Qualifying Event will determine how long the member receives COBRA. If you are unsure which event to choose please call our Customer Service Center at (800) 318-5311

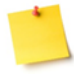

 The Qualifying Event Date is the last day of employment for the member.

<span id="page-10-0"></span>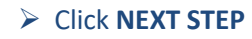

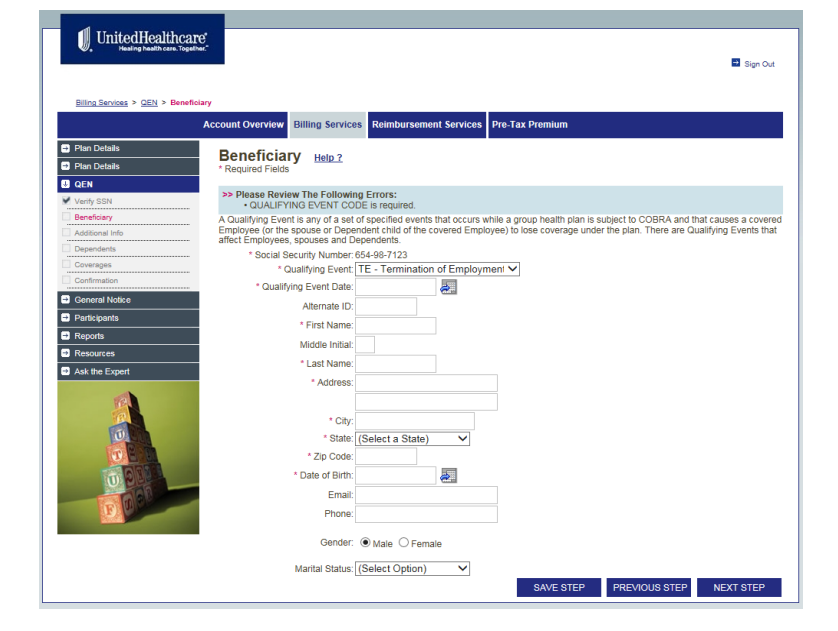

#### **COBRA Administration – Dependent Events/Severance**

Spousal/Dependent Events :

- Death
- Divorce
- Medicare Entitlement

These are qualifying events in which the spouse and/or dependents are possibly entitled to COBRA coverage. These events need to be entered via the COBRA website by the employer.

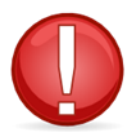

When entering the event onto the website the employer should enter the spouse demographic information as the employee. The employer should then offer the spouse EMPLOYEE ONLY coverage.

If the original coverage is family coverage, the employer should enter the spouse demographic information as the employee. The employer should then offer the spouse and dependents EMPLOYEE and CHILD(REN) coverage.

If the original coverage is Employee and Child(ren), the employer should enter the oldest child's demographic information as the employee. The employer should then offer the oldest child and other dependents as EMPLOYEE and CHILD(REN) coverage.

<span id="page-11-0"></span>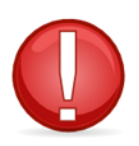

If the employer is paying for COBRA for the employee, please contact us at [cobra@uhcservices.com](mailto:cobra@uhcservices.com) or Ask The Expert via the website. Please indicate who the severance is for, how long the employer is paying for the severance and what coverage is the severance for.

## **COBRA Administration – QEN Tab**

- $\triangleright$  The Additional Information page is optional information for the member being entered.
- $\triangleright$  Enter the Originally Insured Social Security Number. This would be in the case of a dependent loss of coverage.
- $\triangleright$  Enter the Hire Date of the Originally Insured, if unsure you can skip this step.
- Click **NEXT STEP**
- $\triangleright$  If there are dependents that need to be entered (Spouse or Children), click **ADD NEW**
- $\triangleright$  If there are no dependents to add, click **NEXT STEP**

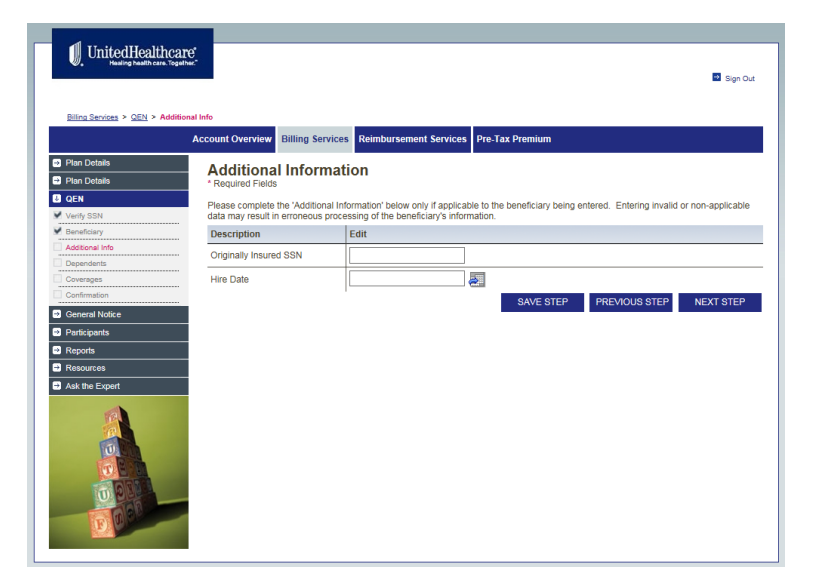

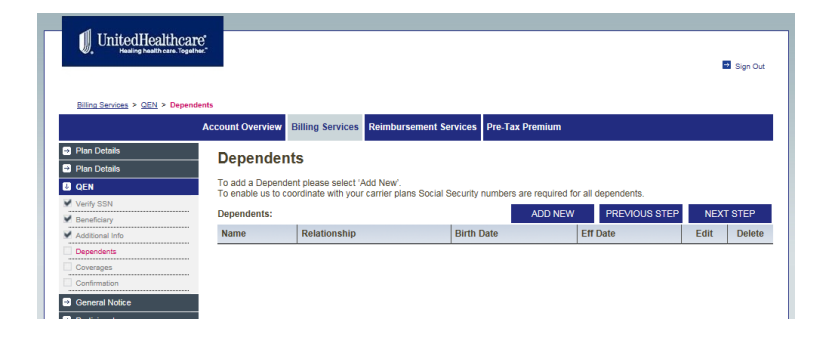

 $\triangleright$  If you're adding a dependent, enter all the required information.

Click **Save**

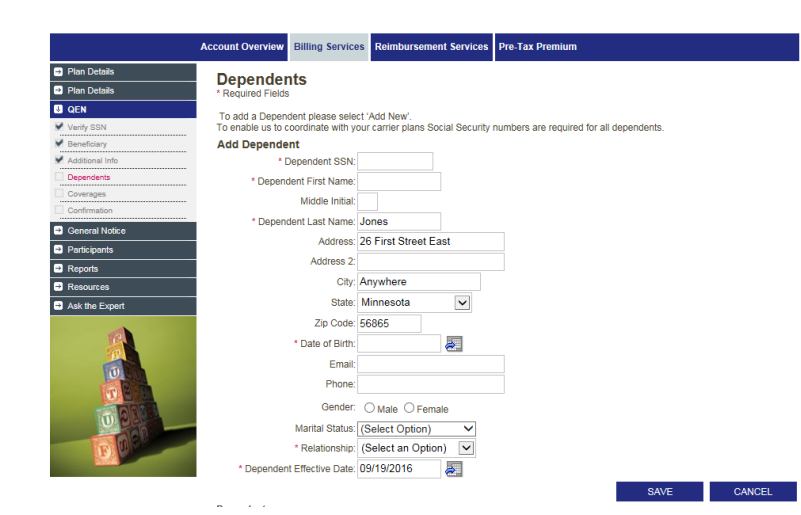

# **COBRA Administration – QEN Tab**

- $\triangleright$  Choose what coverage(s) the member had during employment.
- Click **NEXT STEP**

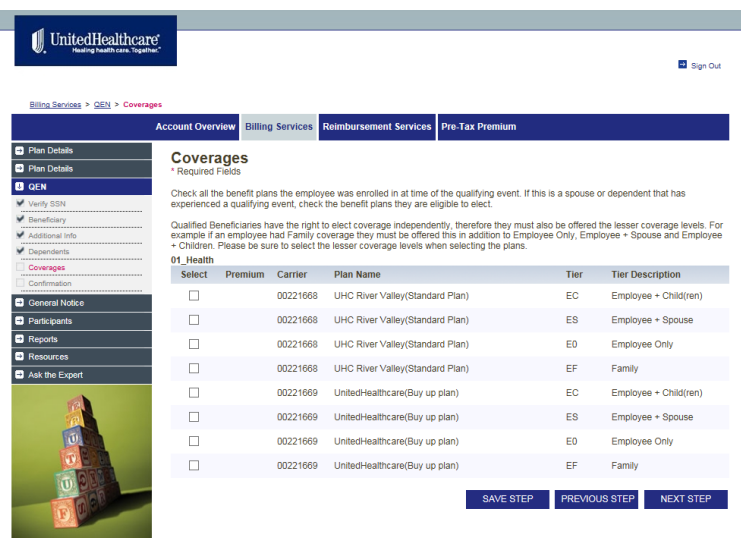

- $\triangleright$  Verify all information on the confirmation page.
- Click **SUBMIT**
- Your QEN is now submitted, UnitedHealthcare Benefit Services will now send out the notification to the former employee.

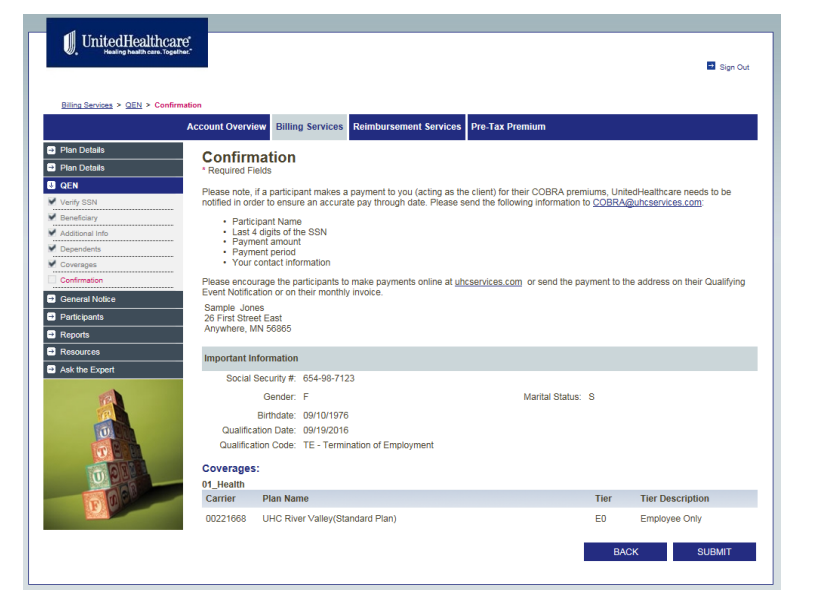

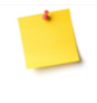

 Once the QEN is entered, the members COBRA information will import into our COBRA systems within 48 to 72 hours. Once received , we will mail the COBRA notice the next business day.

 Once the QEN is submitted, you will not be able to go back and edit any information. Please contact us via email at cobra@uhcservices.co m or Ask The Expert on our website.

#### **COBRA Administration – General Notice Tab**

The general notice describes general COBRA rights and employee obligations. This notice must be provided to each covered employee and each covered spouse of an employee who becomes covered under the plan. The notice must be provided within the first 90 days of coverage under the group health plan.

- $\triangleright$  Enter the covered employees name and address.
- $\triangleright$  Check the box next to 'I understand'.
- Click **SUBMIT**

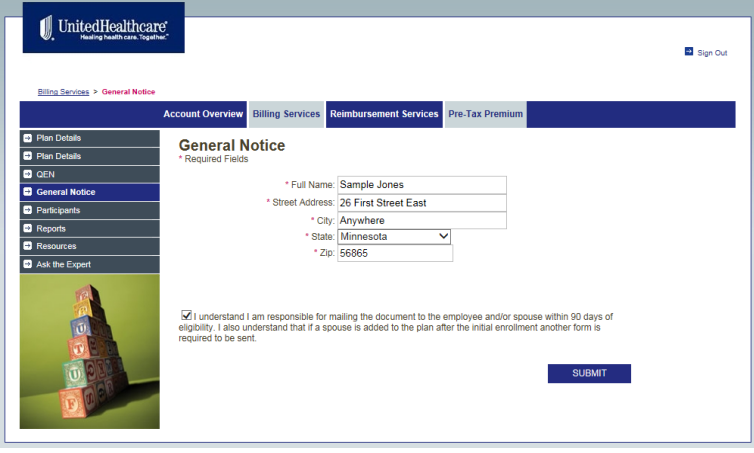

UnitedHealthcare P.O. Box 1747 Brookfield, WI 53008 www.uheservices.com Phone: (877) 797-7475 Date Printed: 09/22/2016

**General Notice of COBRA Continuation Coverage** \*\* Continuation Coverage Rights Under COBRA\*\*

- $\triangleright$  A PDF copy of the General Notice will appear.
- $\triangleright$  Please print this General Notice and send to the covered employee via mail.
- <span id="page-14-0"></span> $\triangleright$  Mailing this certified will give you evidence that it was delivered to the employee.

Sample and Dependents. 26 First Street East Anywhere, MN 56865

You are receiving this notice because you, your spouse, and/or dependents, if any, have recently become covered under the group health plan for the following employer:

This notice contains important information about your right to COBRA continuation coverage, which is a temporary extension of coverage under the Plan. This notice generally explains COBRA continuation coverage, when it may become available to you and your family, and what you need to do to protect the right to receive it.

The right to COBRA continuation coverage was created by a federal law, the Consolidated Omnibus Budget Reconciliation Act of 1985 (COBRA). COBRA continuation coverage can become available to you when you would otherwise lose your group health coverage. It can also become available to other members of your family who are covered under the Plan when they would otherwise lose their group health coverage. For additional

#### **COBRA Administration – Participants Tab**

The Participants Tab will allow you to look up COBRA participants and members who have been mailed a QEN. This will give you a better idea of how you can find out information from the website about your former employees and their COBRA coverage.

- $\triangleright$  There are several ways to look up the participants:
	- $\blacktriangleright$  Last Name
	- Social Security Number
	- $\triangleright$  Last 4 of the SSN
	- $\triangleright$  Click **FIND** (this will pull all participants)

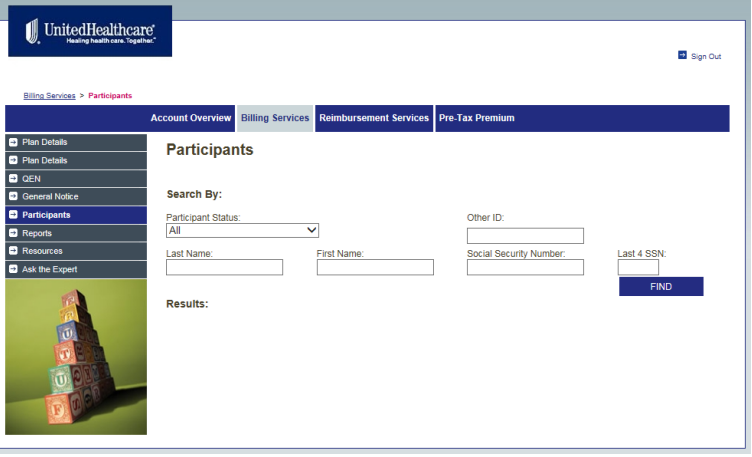

- <span id="page-15-0"></span> $\triangleright$  When the participant is pulled up, you will have three options:
	- **Request Edit**
	- **Letters**
	- **Report**

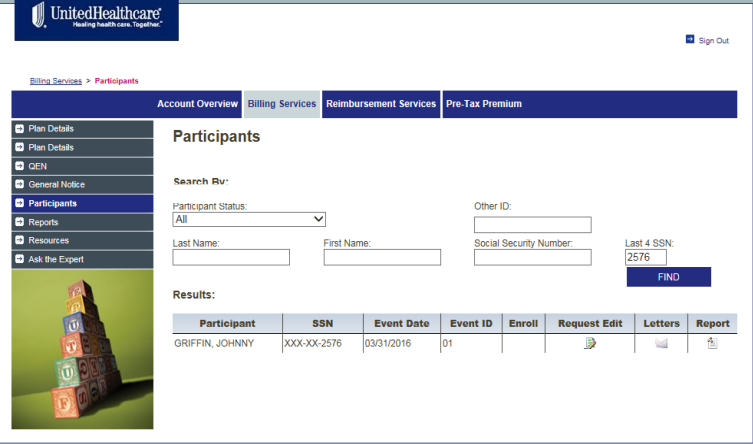

#### **COBRA Administration – Participants Tab**

- $\triangleright$  Click on the icon under **Request Edit**
- $\triangleright$  A popup will appear allowing you to email UnitedHealthcare Benefit Services.
- $\triangleright$  This will allow for the employer to make changes such as addresses, birth dates, coverages and corrections.
- $\triangleright$  You can also use this to ask questions in reference to this participant.
- Click **SUBMIT**
- $\triangleright$  You will receive a reference number (PWIR) once you select **SUBMIT**

**Request Edit** 

Instructions: Please complete the information below.

- 1. Enter contact full name which cooresponds to the email address entered.
- 2. Enter the email address that can be used for any questions.
- 3. Complete the description on what you need completed. Please include all information needed to complete the task.

If the email below is no longer valid, please send a request to have this email address updated on your user account.

\* Contact Full Name:

- \* Email Address:
- \* Please type your request in the textbox below and click the Send button.

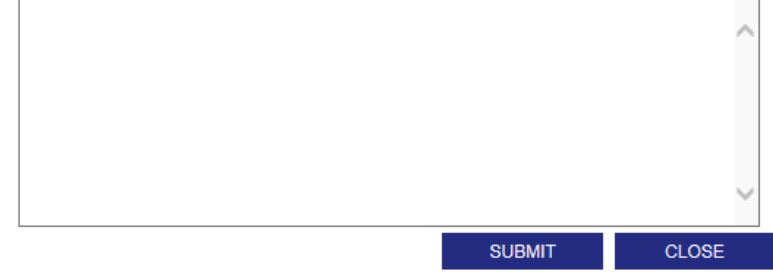

Your request has been submitted for JONES, JOHN, Please keep the Request Number for future reference. Request Number: PWIR1058885

- $\triangleright$  Click on the icon under **Letters**
- $\triangleright$  There is a number of letters that you will be able to view and print for all participants.

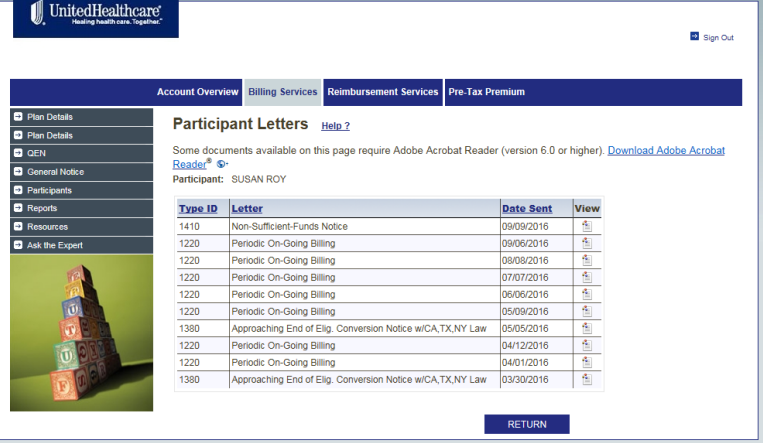

#### **COBRA Administration – Invoice Sample**

#### Sample of the 1<sup>st</sup> Page of Continuation Coverage Billing for Participants

UnitedHealthcare **Division: Benefit Services** P.O. Box 740221 Atlanta, GA 30374-0221 Ph: (866) 747-0048

**CONTINUATION COVERAGE BILLING** 

Include the remittance slip on the reverse side for accurate processing

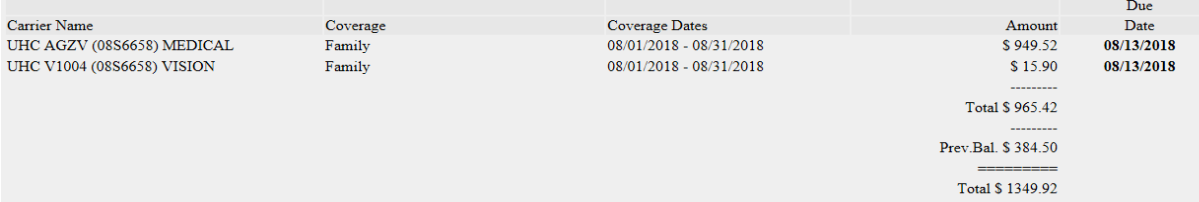

Note: To assure continued and uninterrupted coverage, you are responsible for making timely premium payments even if you do not receive monthly premium reminders. The past due amount can cause a suspension or termination of coverage until the payment is received. It is important to remember that your past due amount must be paid within the original grace period. You can make your payment by visiting www.uhcservices.com.

If you are set up to make payments through EFT directly from your checking or savings account, this billing notice is just a reminder that the amount listed will be drafted from your account

UnitedHealthcare is providing billing services for you under the INFOMERICA INC group benefit plan(s). Enclosed is your remittance slip which reflects the premium due and payable for your coverage. In order to maintain eligibility under the group benefit plan(s), your payment must be received and postmarked no later than the coverage end date noted above. Failure to remit prayment prior to the coverage end period(s) you are paying. Please make your check payable to UnitedHealthcare. Detailed account information, payment information and electronic copies of mailings sent to you can be found on your account at www.uhcservices.com

All Payments should be sent to:Or made online at www.uhcservices.com UnitedHealthcare P.O. Box 712796 Cincinnati, OH 45271-2796

UnitedHealthcare offers you multiple options for making your payment;

1. UnitedHealthcare offers you the option to make a payment directly from your checking or savings account or from your credit card (MasterCard, VISA, Discover, American Express) or your debit card. To take advantage of this easy payment process, login to uncservices.com and click on the link to complete the information for your one-time payment. (Note: Credit or Debit Card payments cannot be taken over the phone)

2. If paying by check, your premium payment must be returned along with the remittance slip for the payment period(s) you are paying. Please make your check payable to UnitedHealthcare and mail to the address on the remittance slip below.

3. UnitedHealthcare offers you the ability to make premium payments through Electronic Funds Transfer (EFT) directly from your checking or savings account. If you decide to sign up for automatic withdrawals, they will continue as the premiums come due until either cancelled by submitting the request in writing or by canceling insurance coverage(s). To take advantage of this easy payment process, login to uhcservices com and click on the link to complete the information for your automatic payment.

Checks returned, incorrect account numbers, EFT's rejected for insufficient funds or checks which cannot otherwise be cashed, do not constitute payment.

#### **IMPORTANT INFORMATION**

As not to delay processing of your payment or request for changes, do not include correspondence with your payment.

#### Keep your plan informed of address changes

In order to protect you and your family's rights, you should keep UnitedHealthcare informed of any change in your address and the address of your family members by sending updated information to:

UnitedHealthcare P.O. Box 740221 Atlanta, GA 30374-0221

You may also email cobra\_kyoperations@uhc.com or visit our secure website, www.uhcservices.com and use the Request Edit function from the left-hand menu

Contact UnitedHealthcare at (866) 747-0048 for: · Premium and/or invoice question

· Coverage effective date questions

#### Contact the customer service number on the back of your ID card for:

· Detailed plan questions

<span id="page-17-0"></span>• Claims questions

\*\*\* Please cut and return the remittance slip below and return it with your payment.\*\*\*

#### **COBRA Administration – Participant Reports Tab**

- $\triangleright$  Click on the icon under **Report**
- $\triangleright$  The participant report will appear.

#### $\triangleright$  Demographics:

- $\triangleright$  Name
- $\triangleright$  Address
- $\triangleright$  Phone
- $\triangleright$  Email
- $\triangleright$  Birth Date
- Gender
- Martial Status
- $\triangleright$  Event Date and Type
- $\triangleright$  Notified Date
- $\triangleright$  Status
- $\blacktriangleright$  Elected and Election Received date
- Other ID

#### Coverages:

- $\triangleright$  Coverage Type
- $\triangleright$  Coverage Level
- $\triangleright$  Premium
- $\triangleright$  Effective date
- $\triangleright$  Eligibility End date
- ▶ Paid Thru Date

#### $\triangleright$  Payments

- $\triangleright$  Coverage
- $\triangleright$  Bill Amount
- $\triangleright$  Due Date
- Grace Period

#### $\triangleright$  Dependents

- $\triangleright$  First Name
- Last Name
- $\triangleright$  Relationship
- $\triangleright$  Birth Date
- $\triangleright$  Effective

▶ Other Information

- $> 1D$
- $\triangleright$  Description
- <span id="page-18-0"></span> $\triangleright$  Value

#### **Demographics**

#### **Important Information**

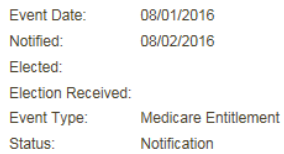

08/01/2016

#### **Coverages/Elections**

Sponsor Date:

Other ID:

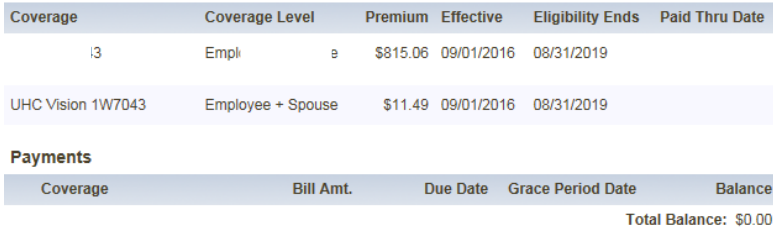

REQUEST EDIT

Name/Address

Phone:

Friorie:<br>Email:<br>Birth Date: 07/01/1951<br>Geoder: M

Gender: M<br>Marital: Married

PRINT

#### **Dependents**

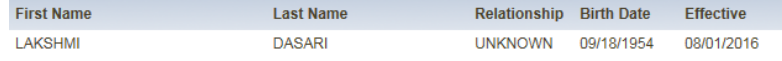

#### **Other Information**

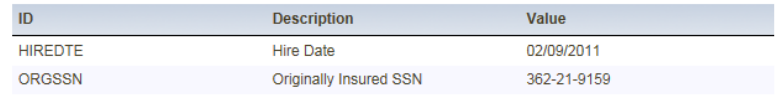

The reports tab is used to gain access to several different types of reports for the employers. One of the most important reports that can be found here is the employer disbursement reports.

- $\blacksquare$  UnitedHealthcare **D** Sign Out Billing Services > Reg Account Overview Billing Services Reimbursement Services Pre-Tax Premium **D** Plan Details **Reports**  $\frac{1}{\Box}$  Plan Det  $\triangleright$  Once you have clicked on the Please select a report option below:<br>\* If having issues opening the CSV for the disbursement reporting on the web, below are the steps to correct the issue:<br>Internet Explorer 6  $\overline{\bullet}$  QEN General Notice **Reports** tab you will have • Tools --> internet options<br>• Security tab<br>• Click custom level<br>• Ensure "Automatic Prompting for file downloads" is enabled<br>• Elick OK  $\overline{B}$  Par several options: On-Demand Reports You may be prompted to save your changes ■ <u>On-Dernand Reports</u>: Select a report to view, print, or export on-demand.<br>■ Scheduled Reports; Select a report from a list of automatically generated reports on a scheduled basis<br>■ Custom Reports; Select a report from  $\triangleright$  Scheduled Reports **BLANKING ▶ Custom Reports**
- Click on **On-Demand Reports**
- $\triangleright$  This allows you to show several different reports and options to look up these reports.
- Click **GENERATE REPORT –** a popup will appear.
- <span id="page-19-0"></span> Click **GENERATE EXPORT –** the report will appear in excel spreadsheet form.

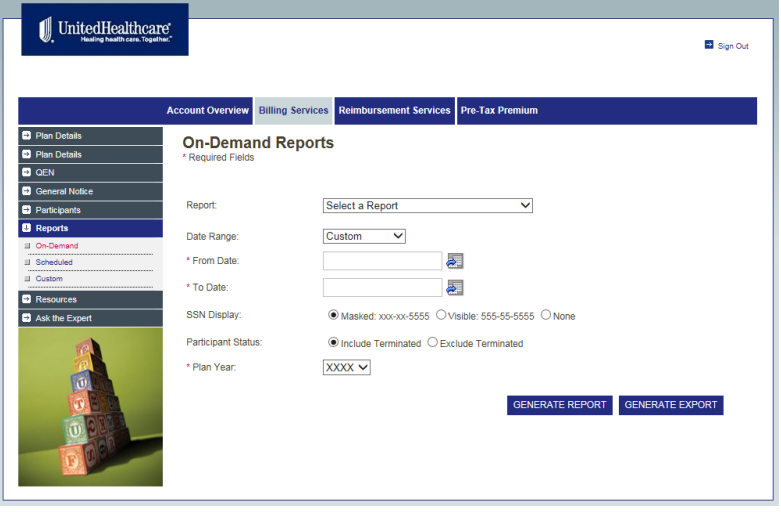

 $\triangleright$  This is a list of all reports that can be found on the **On-Demand Reports** link

#### **Select a Report**

**Participant Extract** Participant Billing and Payments **Enrolled Participants Notified Participants Participants in Notified Status** Plan Participation **Terminated Participants** Participants Eligibility Expiring in 90 Days Plan Participation by Carrier Submitted On Line Open Enrollment **Client On Line Open Enrollments COBRA Plan Details** 5500 Report W-2 Report

#### Example of an Enrolled Participants Report

**UnitedHealthcare Enrolled Participants Report** Date: 09/23/2016 Enrolled Dates: 01/01/2016 - 09/23/2016 **Excluding Terminated Participants** 

**Selected Divisions: ALL** 

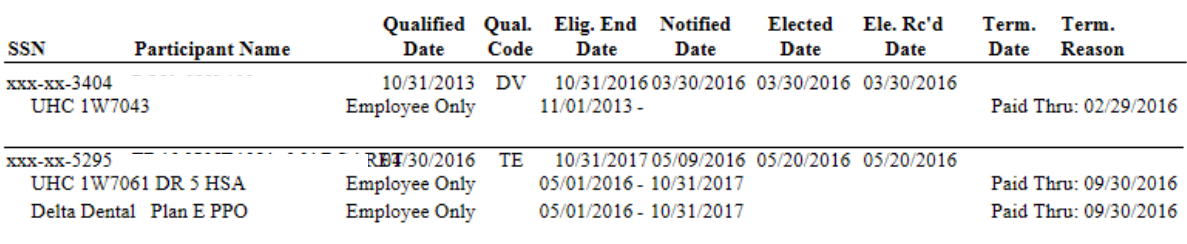

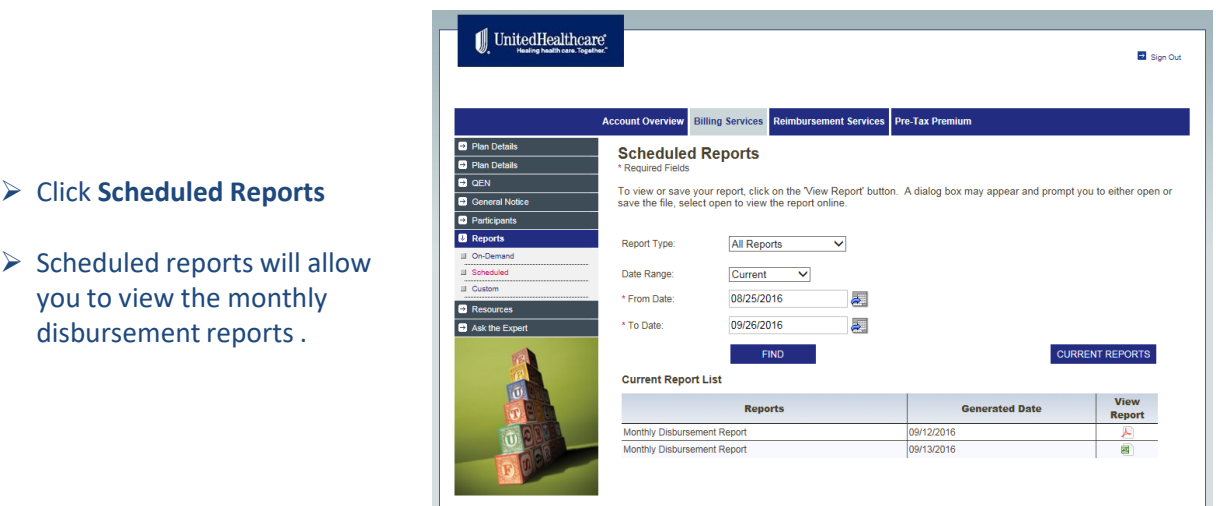

# Sample of the Monthly Disbursement Report

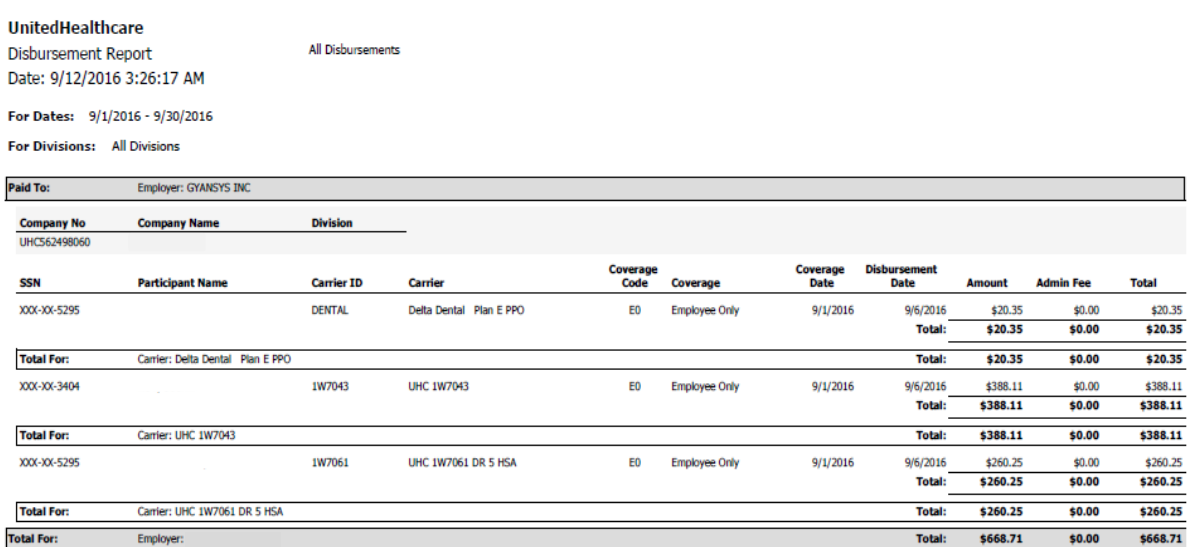

#### **COBRA Administration – Disbursements**

Each month we deposit the COBRA premiums we have collected into the group's bank account via Electronic Funds Transfer around the 2nd week of the month. It is then the employer's responsibility to visit [https://uhcservices.com](https://www.uhcservices.com/Logon.aspx/Logon.aspx) on a monthly basis and click on the tab called Reports and then the sub tab called Scheduled Reports. Here they will find the monthly disbursement report that should be reconciled between the money deposited into their bank account along with what is being charged by the carrier(s). It is the responsibility of the employer to notify UHCBS of any discrepancies in a timely manner. Below are the steps to follow:

- Pull monthly disbursement report from the website [https://uhcservices.com](https://uhcservices.com/)
- Verify the total amount at the bottom of the report matches the amount that we directly deposited into the groups bank account via electronic funds transfer (EFT).
- Verify the amounts that the group is being billed on their carrier invoice matches the amount on the disbursement report listed under amount.
- If these amounts do not match, should there be are any other discrepancies or any questions regarding the COBRA disbursement please contact our COBRA Call Center at 800-318-5311, send an email to cobra@uhcservices.com or a request via Ask the Expert. In order to make any type of corrections we must be notified in a timely manner or you as the employer could be responsible for any shortages in premium.

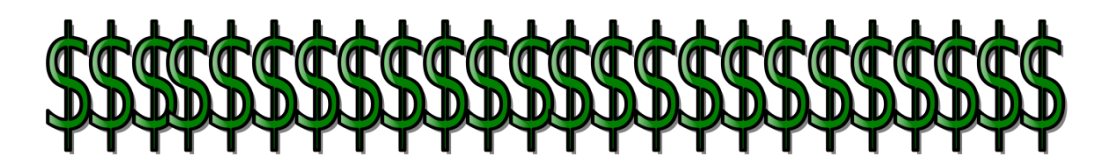

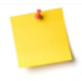

Should the discrepancy be due to a renewal situation, please be advised that we will only back bill in a renewal situation if the rates were provided to us within 90 days of the renewal date.

<span id="page-22-0"></span>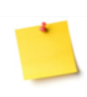

Per Federal Regulations members on COBRA must have a 30 day notice of any increases in rates so we would start billing with updated rates on a go forward basis. In this case the employer will be responsible for the shortage in premium between what was disbursed and what the member was billed by COBRA.

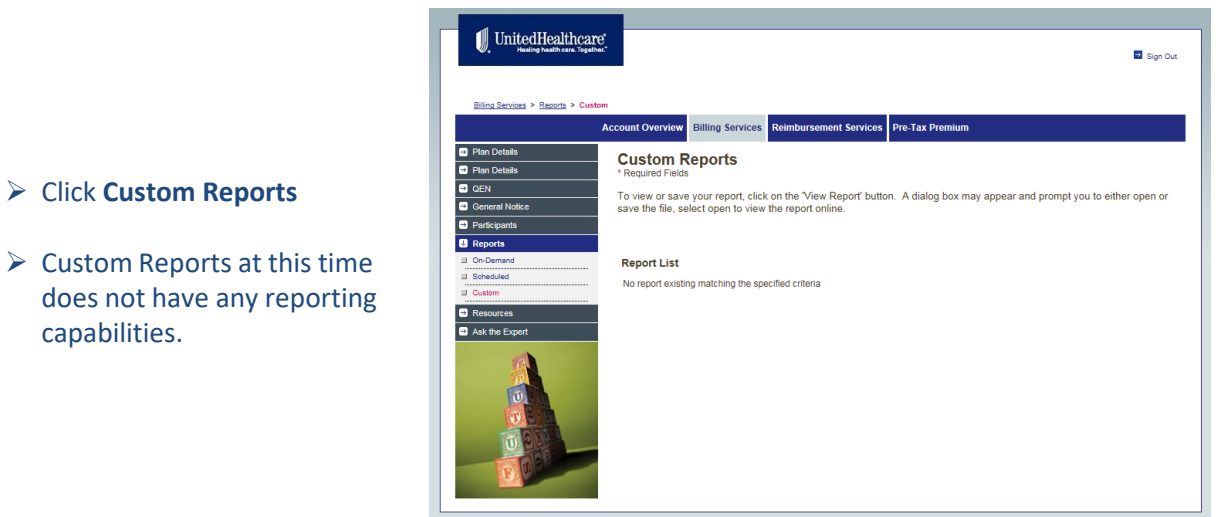

The Resources Tab has several different guides and forms which will be helpful in the administration in the COBRA services.

- Click on the **Resources** Tab
- $\triangleright$  Several guides and forms are available for employer use.

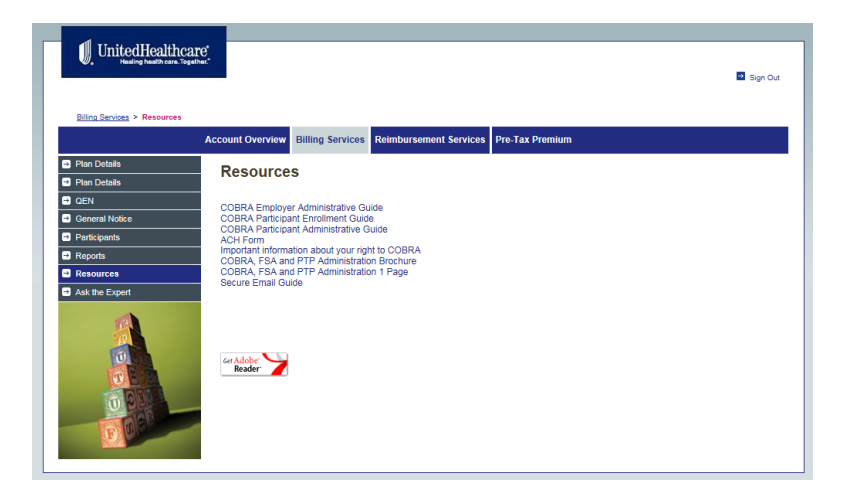

# **Resources**

<span id="page-24-0"></span> $\triangleright$  Guides and forms available to print

**COBRA Employer Administrative Guide COBRA Participant Enrollment Guide** COBRA Participant Administrative Guide **ACH Form** Important information about your right to COBRA COBRA, FSA and PTP Administration Brochure COBRA, FSA and PTP Administration 1 Page Secure Email Guide

### **COBRA Administration – Ask The Expert Tab**

The Ask The Expert tab gives the employer the option to email our Customer Service Center.

- Click on the **Ask The Expert**  Tab
- $\triangleright$  Fill out the information required.
- $\triangleright$  Ask the Expert your question

<span id="page-25-0"></span>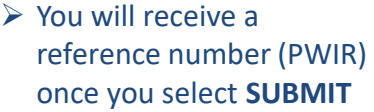

>> Your request has been submitted. Please keep this Request Number (PWIR1422703) for future reference.

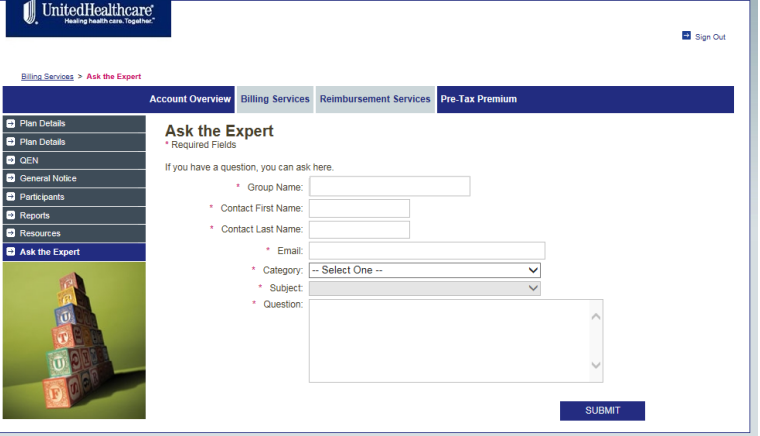

#### **Contact Us**

If you have any additional questions please contact us at:

# **Employers and Broker**:

Client Advocate Center Phone: 1-800-318-5311 Email: cobra@uhcservices.com **Participant:** Participant Call Center Phone: 1-877-797-7475 Email: Cobra\_kyoperations@uhc.com

# <span id="page-26-0"></span>**Thank You!**